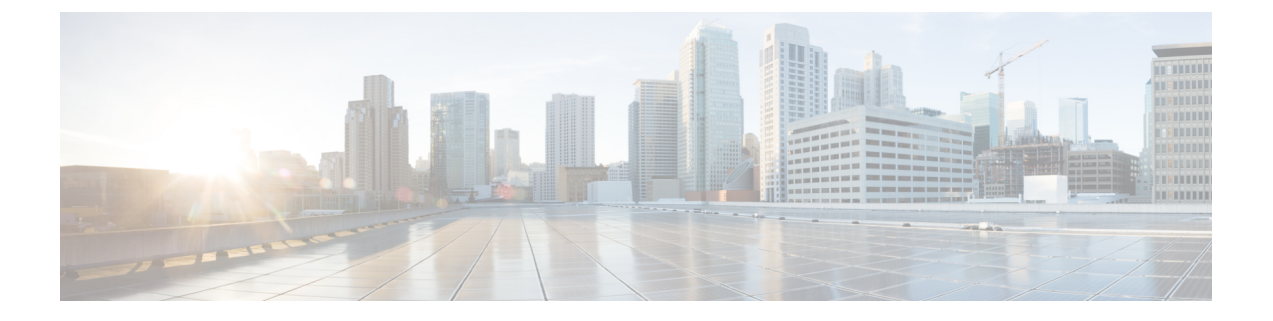

# **LAN** アップリンク マネージャ

この章は、次の項で構成されています。

- LAN [アップリンク](#page-0-0) マネージャ (1 ページ)
- LAN アップリンク [マネージャの起動](#page-1-0) (2 ページ)
- LAN アップリンク [マネージャでのイーサネット](#page-1-1) スイッチング モードの変更 (2 ページ)
- LAN アップリンク [マネージャでのポートの設定](#page-2-0) (3 ページ)
- サーバ [ポートの設定](#page-2-1) (3 ページ)
- [アップリンク](#page-3-0) イーサネット ポートの設定 (4 ページ)
- アップリンク イーサネット ポート [チャネルの設定](#page-4-0) (5 ページ)
- LAN ピン [グループの設定](#page-7-0) (8 ページ)
- [ネームド](#page-8-0) VLAN の設定 (9 ページ)
- LAN アップリンク [マネージャでの](#page-9-0) OoS システム クラスの設定 (10 ページ)

## <span id="page-0-0"></span>**LAN** アップリンク マネージャ

LAN アップリンク マネージャは、Cisco UCS と LAN 間の接続を設定できる単一のインター フェイスを備えています。LAN アップリンク マネージャを使用して次のものを作成および設 定できます。

- イーサネット スイッチング モード
- アップリンクのイーサネット ポート
- ポート チャネル
- LAN ピン グループ
- ネームド VLAN
- サーバ ポート
- QoS システム クラス
- イーサネット関連のイベント、障害、FSM のステータスも、LAN Uplinks Manager の上部 にあるタブを使用して表示できます。

LANアップリンクマネージャで行うことができる設定の一部は、[Equipment]タブまたは[LAN] タブなどの他のタブのノードでも行うことができます。

## <span id="page-1-0"></span>**LAN** アップリンク マネージャの起動

#### 手順

- ステップ **1** [Navigation] ペインで [LAN] をクリックします。
- ステップ **2** [LAN] タブの [LAN] ノードを展開します。
- ステップ **3** [Work] ペインの [LAN Uplinks] タブの [LAN Uplinks Manager] リンクをクリックします。 別のウィンドウに [LAN Uplinks Manager] が開きます。

# <span id="page-1-1"></span>**LAN**アップリンクマネージャでのイーサネットスイッチ ング モードの変更

 $\boldsymbol{A}$ 

イーサネット スイッチング モードを変更すると、Cisco UCS Manager により自動的にログアウ トとファブリック インターコネクトの再起動が実行されます。クラスタ設定では、Cisco UCS Manager により両方のファブリック インターコネクトが再起動されます。2 つめのファブリッ ク インターコネクトでイーサネット スイッチング モードの変更が完了し、システムで使用で きるようになるまで数分間かかることがあります。システムは設定内容を維持します。 警告

ファブリック インターコネクトがブートされるときに、すべてのブレード サーバがすべての LAN および SAN 接続を失い、そのためにブレード上のすべてのサーバが完全に停止します。 このアクションにより、オペレーティング システムがクラッシュする場合があります。

#### 手順

- ステップ **1** [LAN Uplinks Manager] で [LAN Uplinks] をクリックします。
- ステップ **2** [Uplink Mode] 領域で、次のいずれかのボタンをクリックします。

• [Ethernet Switching Mode] の設定

• [Ethernet End-Host Switching Mode] の設定

現在のスイッチング モードのボタンはグレー表示されています。

ステップ **3** ダイアログボックスで、[Yes] をクリックします。

Cisco UCS Manager は、ファブリック インターコネクトを再起動し、ユーザをログアウトし、 Cisco UCS Manager GUI を切断します。

## <span id="page-2-0"></span>**LAN** アップリンク マネージャでのポートの設定

リストされている全ポート タイプは、サーバ ポートを含め、固定モジュールと拡張モジュー ルの両方で設定可能です。これらは、6100 シリーズ ファブリック インターコネクトの拡張モ ジュールでは設定できませんが、6200シリーズファブリックインターコネクトの拡張モジュー ルでは設定可能です。

#### 手順

- ステップ **1** [LAN Uplinks Manager] で [LAN Uplinks] タブをクリックします。
- ステップ **2** [Ports] 領域で、下矢印をクリックして [Unconfigured Ports] セクションを展開します。
- ステップ **3 [Fabric Interconnects]** > **[***Fabric\_Interconnect\_Name***]** を展開します。
- ステップ **4** ポートを設定するノードを展開します。

展開したノード以下にポートがリストされていない場合、そのモジュールのすべてのポートが すでに設定されています。

- ステップ **5** 設定するポートを右クリックし、次のいずれかを選択します。
	- **[Configure as Server Port]**
	- **[Configure as Uplink Port]**

ステップ **6** 確認ダイアログボックスが表示されたら、[Yes] をクリックします。

## <span id="page-2-1"></span>サーバ ポートの設定

### **LAN**アップリンクマネージャを使用したサーバポートのイネーブル化

この手順は、ポートがサーバポートとして設定されているものの、ディセーブルになっている ことを前提としています。

#### 手順

ステップ **1** [LAN Uplinks Manager] で [LAN Uplinks] タブをクリックします。

ステップ **2** [Ports] 領域で、下矢印をクリックして [Server Ports] セクションを展開します。

**LAN** アップリンク マネージャを使用したサーバ ポートのディセーブル化

ステップ **3 [Fabric Interconnects]** > *[Fabric\_Interconnect\_Name]* を展開します。 ステップ **4** イネーブルにするポートを右クリックし、[Enable] を選択します。

### **LAN**アップリンクマネージャを使用したサーバポートのディセーブル 化

#### 手順

- ステップ **1** [LAN Uplinks Manager] で [LAN Uplinks] タブをクリックします。
- ステップ **2** [Ports] 領域で、下矢印をクリックして [Server Ports] セクションを展開します。
- ステップ **3 [Fabric Interconnects]** > *[Fabric\_Interconnect\_Name]* を展開します。
- ステップ **4** ディセーブルにするポートを右クリックし、[Disable] を選択します。
- ステップ **5** 確認ダイアログボックスが表示されたら、[Yes] をクリックします。

## <span id="page-3-0"></span>アップリンク イーサネット ポートの設定

### **LAN** アップリンク マネージャを使用したアップリンク イーサネット ポートのイネーブル化

この手順は、ポートがアップリンク イーサネット ポートとして設定されているものの、ディ セーブルになっていることを前提としています。

- ステップ1 [LAN Uplinks Manager] で [LAN Uplinks] タブをクリックします。
- ステップ **2** [Port Channels and Uplinks] 領域で、**[Interfaces]** > **[Fabric Interconnects]** > *[Fabric Interconnect Name]* を展開します。
- ステップ **3** イネーブルにするポートを右クリックし、[Enable Interface] を選択します。
- ステップ **4** 確認ダイアログボックスが表示されたら、[Yes] をクリックします。

### **LAN** アップリンク マネージャを使用したアップリンク イーサネット ポートのディセーブル化

#### 手順

- ステップ1 [LAN Uplinks Manager] で [LAN Uplinks] タブをクリックします。
- ステップ **2** [Port Channels and Uplinks] 領域で、**[Interfaces]** > **[Fabric Interconnects]** > **[***Fabric\_Interconnect\_Name***]** を展開します。
- ステップ **3** ディセーブルにするポートを右クリックし、[Disable Interfaces] を選択します。 複数のアップリンク イーサネット ポートをディセーブルにする場合、複数のポートを選択で きます。
- ステップ **4** 確認ダイアログボックスが表示されたら、[Yes] をクリックします。

ディセーブルにされたポートは、イネーブルのインターフェイスのリストから削除され、 [Unconfigured Ports] リストに戻されます。

## <span id="page-4-0"></span>アップリンク イーサネット ポート チャネルの設定

### **LAN** アップリンク マネージャでのポート チャネルの作成

- ステップ **1** [LAN Uplinks Manager] で [LAN Uplinks] タブをクリックします。
- ステップ **2** [Port Channels and Uplinks] 領域で、[Create Port Channel] をクリックします。
- ステップ **3** ポップアップメニューから、ポートチャネルを作成する次のいずれかのファブリックインター コネクトを選択します。
	- **[Fabric Interconnect A]**
	- **Fabric Interconnect B**
- ステップ **4** [Set Port Channel Name] パネルで、ID と名前を指定し、[Next] をクリックします。
- ステップ **5** [Add Ports] パネルで、追加するポートを指定します。
	- サーバ ポートとして設定済みのポートを選択した場合、Cisco UCS Manager は警告を 表示します。アップリンク イーサネット ポートとしてこのポートを再設定し、ダイ アログボックスで [Yes] をクリックしてポート チャネルに含めることができます。 (注)

ステップ6 [完了(Finish) ] をクリックします。

### **LAN**アップリンクマネージャを使用したポートチャネルのイネーブル 化

#### 手順

- ステップ1 [LAN Uplinks Manager] で [LAN Uplinks] タブをクリックします。
- ステップ **2** [Port Channels and Uplinks] 領域の **[Port Channels]** > **[Fabric Interconnects]** > **[***Fabric\_Interconnect\_Name***]** を展開します。
- ステップ **3** イネーブルにするポート チャネルを右クリックし、[Enable Port Channel] を選択します。
- ステップ **4** 確認ダイアログボックスが表示されたら、[Yes] をクリックします。

### **LAN**アップリンクマネージャを使用したポートチャネルのディセーブ ル化

#### 手順

ステップ1 [LAN Uplinks Manager] で [LAN Uplinks] タブをクリックします。 ステップ **2** [Port Channels and Uplinks] 領域の **[Port Channels]** > **[Fabric Interconnects]** > **[***Fabric\_Interconnect\_Name***]** を展開します。 ステップ **3** ディセーブルにするポート チャネルを右クリックし、[Disable Port Channel] を選択します。 ステップ **4** 確認ダイアログボックスが表示されたら、[Yes] をクリックします。

### **LAN**アップリンクマネージャを使用したポートチャネルへのポートの 追加

- ステップ **1** [LAN Uplinks Manager] で [LAN Uplinks] タブをクリックします。
- ステップ **2** [Port Channels and Uplinks] 領域の **[Port Channels]** > **[Fabric Interconnects]** > **[***Fabric\_Interconnect\_Name***]** を展開します。

ステップ **3** ポートを追加するポート チャネルを右クリックして、[Add Ports] を選択します。

- ステップ **4** [Add Ports] ダイアログ ボックスで、追加するポートを指定します。
	- Cisco UCS Manager では、サーバ ポートとして設定済みのポートを選択した場合、警 告が表示されます。ダイアログボックスの [Yes] をクリックして、このポートをアッ プリンク イーサネット ポートとして再設定し、ポート チャネルに含めることができ ます。 (注)

ステップ **5** [OK] をクリックします。

### **LAN**アップリンクマネージャを使用したポートチャネルからのポート の削除

手順

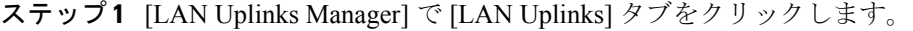

- ステップ **2** [Port Channels and Uplinks] 領域の **[Port Channels]** > **[Fabric Interconnects]** > **[***Fabric\_Interconnect\_Name***]** を展開します。
- ステップ **3** ポートを削除するポート チャネルを展開します。
- ステップ **4** ポート チャネルから削除するポートを右クリックし、[Delete] を選択します。
- ステップ **5** 確認ダイアログボックスが表示されたら、[Yes] をクリックします。

### **LAN** アップリンク マネージャを使用したポート チャネルの削除

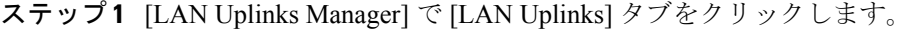

- ステップ **2** [Port Channels and Uplinks] 領域の **[Port Channels]** > **[Fabric Interconnects]** > **[***Fabric\_Interconnect\_Name***]** を展開します。
- ステップ **3** 削除するポート チャネルを右クリックし、[Delete] を選択します。
- ステップ **4** 確認ダイアログボックスが表示されたら、[Yes] をクリックします。

## <span id="page-7-0"></span>**LAN** ピン グループの設定

### **LAN** アップリンク マネージャでのピン グループの作成

2つのファブリックインターコネクトを持つシステムでピングループとの関連付けができるの は、1つのファブリックインターコネクト、または両方のファブリックインターコネクトだけ です。

### 始める前に

ピングループの設定に使用するポートおよびポートチャネルを設定します。使用できるのは、 LAN ピン グループでアップリンク ポートとして設定されているポートおよびポート チャネル だけです。

#### 手順

- ステップ **1** [LAN Uplinks Manager] で [LAN Uplinks] タブをクリックします。
- ステップ **2** [Port Channels and Uplinks] 領域で、[Create Pin Group] をクリックします。
- ステップ **3** [Create LAN Pin Group] ダイアログボックスで、ピン グループの一意の名前と説明を入力しま す。
- ステップ **4** ファブリック インターコネクト A のトラフィックをピン接続するには、[Targets] 領域で次の 手順を実行します。
	- a) [Fabric Interconnect A] チェックボックスをオンにします。
	- b) [Interface] フィールドでドロップダウン矢印をクリックし、ツリー形式のブラウザを移動 して、ピン グループに関連付けるポートまたはポート チャネルを選択します。
- ステップ **5** ファブリック インターコネクト B のトラフィックをピン接続するには、[Targets] 領域で次の 手順を実行します。
	- a) [Fabric Interconnect B] チェックボックスをオンにします。
	- b) [Interface] フィールドでドロップダウン矢印をクリックし、ツリー形式のブラウザを移動 して、ピン グループに関連付けるポートまたはポート チャネルを選択します。

ステップ **6** [OK] をクリックします。

### 次のタスク

ピン グループは、vNIC テンプレートにインクルードします。

### **LAN** アップリンク マネージャを使用したポート チャネルの削除

手順

- ステップ **1** [LAN Uplinks Manager] で [LAN Uplinks] タブをクリックします。
- ステップ **2** [Port Channels and Uplinks] 領域の **[Port Channels]** > **[Fabric Interconnects]** > **[***Fabric\_Interconnect\_Name***]** を展開します。
- ステップ **3** 削除するポート チャネルを右クリックし、[Delete] を選択します。
- ステップ **4** 確認ダイアログボックスが表示されたら、[Yes] をクリックします。

## <span id="page-8-0"></span>ネームド **VLAN** の設定

### **LAN** アップリンク マネージャを使用したネームド **VLAN** の削除

Cisco UCS Manager に、削除するものと同じ VLAN ID を持つネームド VLAN が含まれている 場合、この ID を持つネームド VLAN がすべて削除されるまで、この VLAN はファブリック インターコネクト設定から削除されません。

#### 手順

- ステップ **1** [LAN Uplinks Manager] で [VLANs] タブをクリックします。
- ステップ **2** 削除する VLAN に基づいて、次のいずれかのサブタブをクリックします。

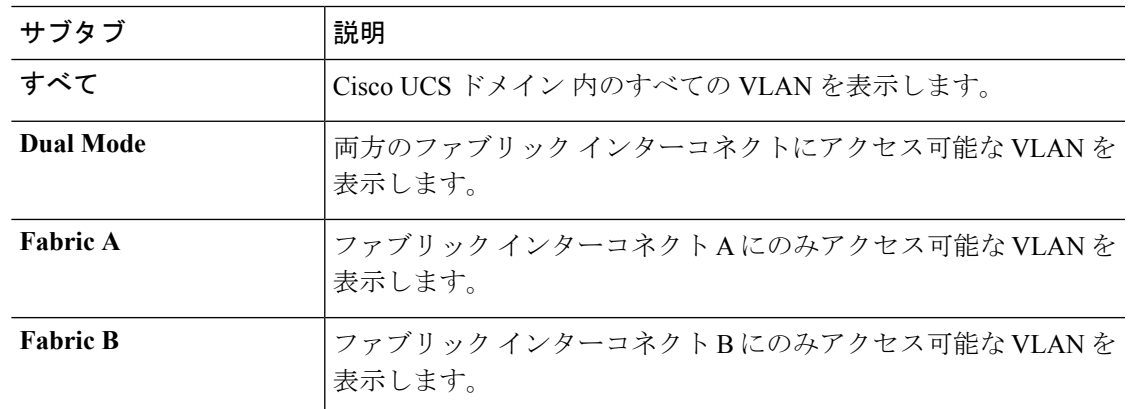

ステップ **3** テーブルで、削除する VLAN をクリックします。

Shift キーまたは Ctrl キーを使用して、複数のエントリを選択できます。

ステップ **4** 強調表示された 1 つまたは複数の VLAN を右クリックし、[Delete] を選択します。

ステップ **5** 確認ダイアログボックスが表示されたら、[Yes] をクリックします。

# <span id="page-9-0"></span>**LAN**アップリンクマネージャでの**QoS**システムクラスの 設定

サーバ内のアダプタのタイプによっては、サポートされる MTU の最大値が制限される場合が あります。たとえば、ネットワーク MTU が最大値を超えた場合、次のアダプタでパケットが ドロップする可能性があります。

- Cisco UCS M71KR CNA アダプタがサポートする最大 MTU は 9216 です。
- Cisco UCS 82598KR-CI アダプタがサポートする最大 MTU は 14000 です。

- ステップ **1** LAN アップリンク マネージャで、[QoS] タブをクリックします。
- ステップ **2** システムのトラフィック管理ニーズを満たすために設定するシステムクラスの次のプロパティ を更新します。
	- (注) 一部のプロパティはすべてのシステムクラスに対して設定できない場合があります。

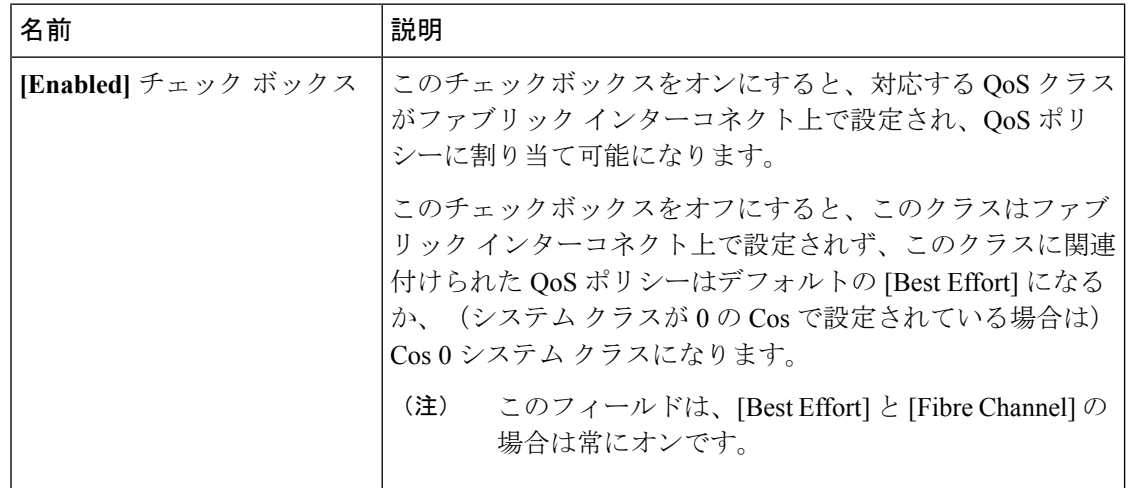

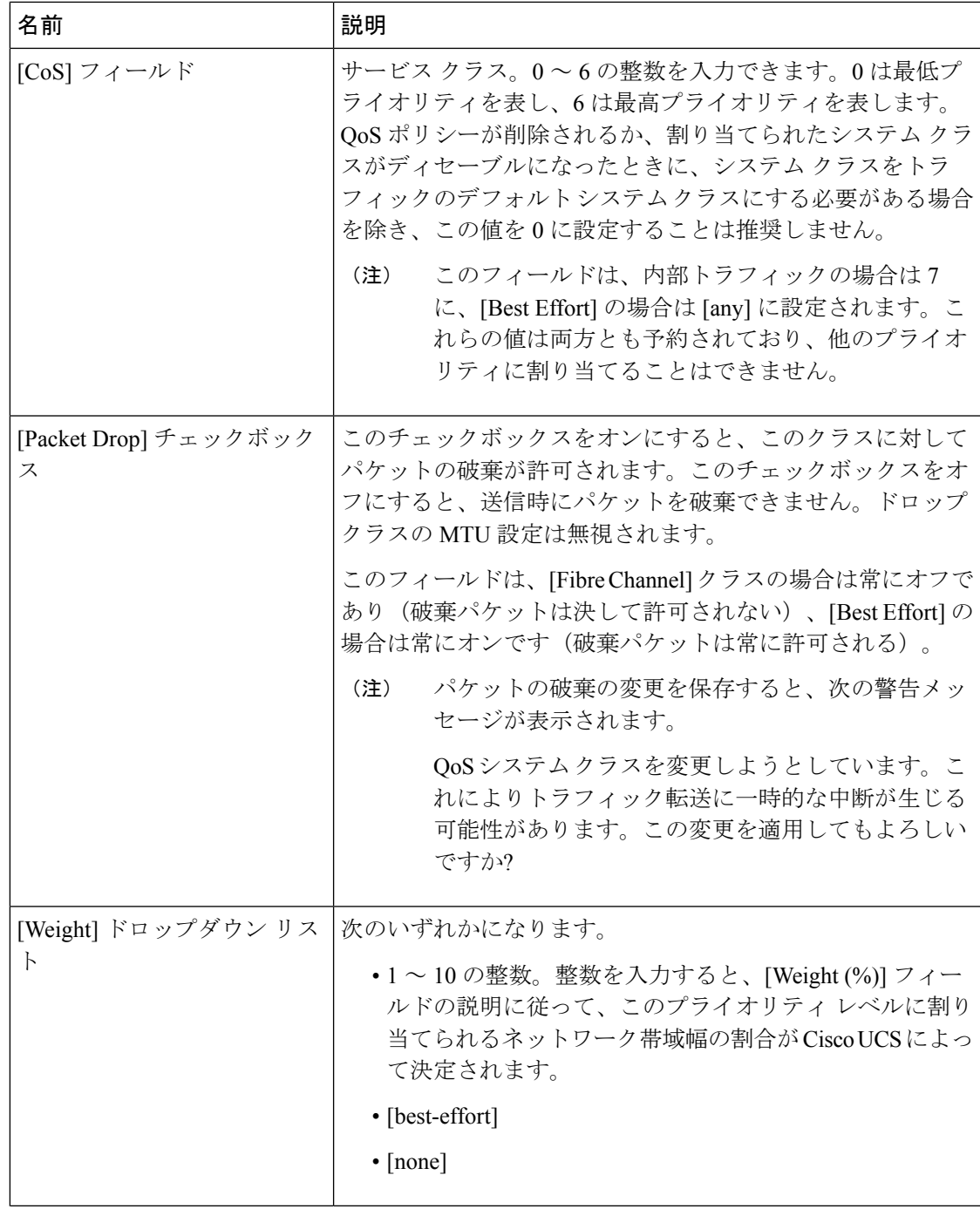

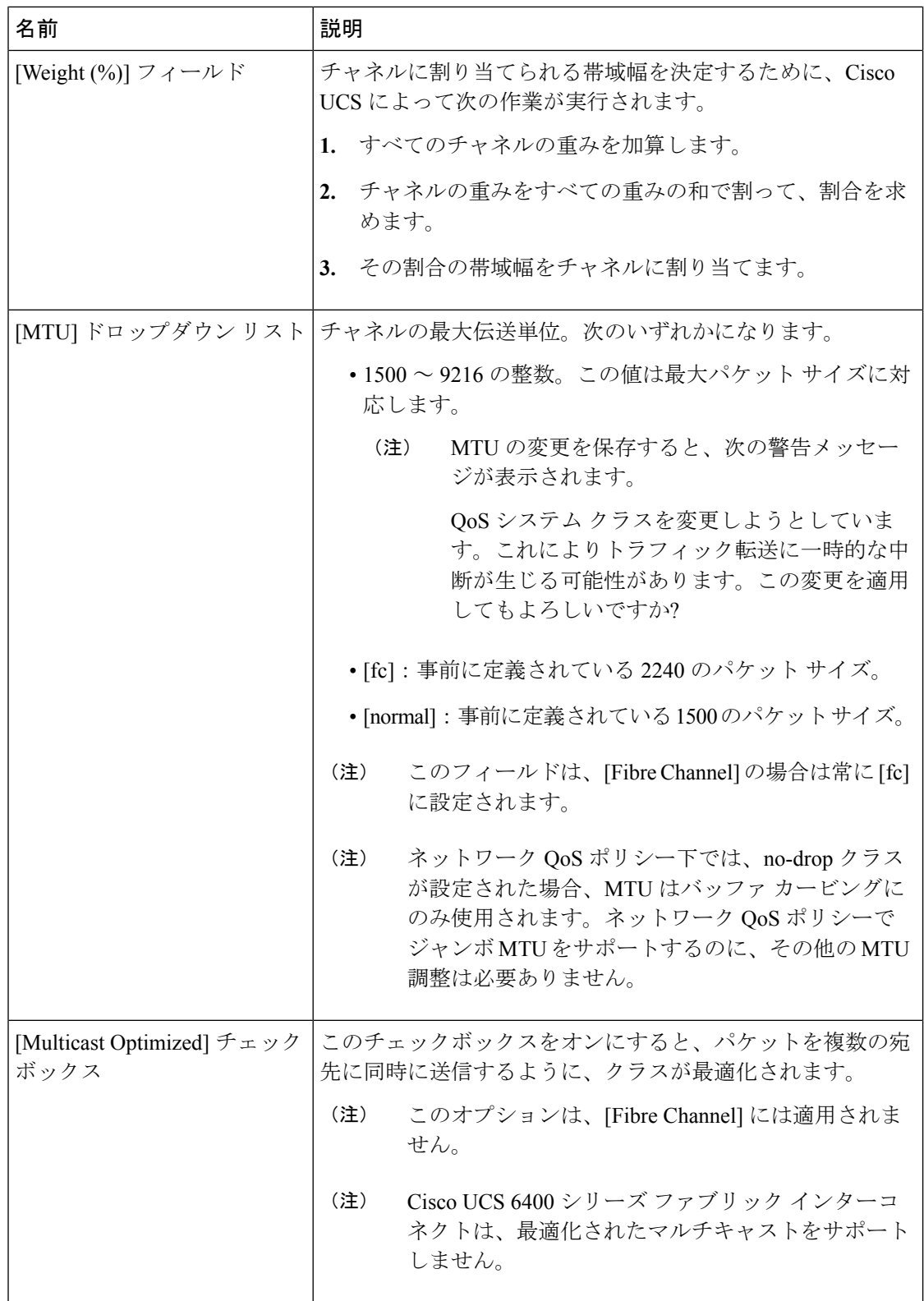

ステップ **3** 次のいずれかを実行します。

- [OK] をクリックして変更を保存し、LAN アップリンク マネージャを終了します。
- [Apply] をクリックし、LAN アップリンク マネージャを終了せずに変更を保存します。

**LAN** アップリンク マネージャでの **QoS** システム クラスの設定